# **Практическая работа «Сетевое анкетирование»**

С ростом популярности Интернета всё более востребованным способом сбора данных становится онлайн анкетирование. Появилось огромное количество сайтов, позволяющих быстро и качественно создать онлайн-опросники. Отличие одного сервиса от другого в качестве руководства опросников, доступных форматах представления данных (вопросов), способах управления, оформлении и проработанности этических составляющих опросника.

Ряд сайтов даёт **бесплатную возможность** создать онлайн опросник и собрать данные:

- WebAnketa.com. Русскоязычный сервис по анкетированию.
- VirtualExS.ru. Русскоязычный сервис по созданию и проведению профессиональных опросов и психологических тестов.
- MoyOpros. Онлайн инстумент для создания опросов разной сложности. Возможность создавать опросы без регистрации.
- KMExpert. Онлайн Сервис массового анкетирования с Базой опросников.
- SurveyMonkey.com. Пользователи ограничены сбором информации о 100 респондентах. Англоязычный
- DS-тест. Русскоязычная экспериментальная система сбора статистической информации.

Существуют также **платные сервисы**, на основе которых можно создавать профессиональные онлайн опросники:

- CreateSurvey.ru. Русскоязычный сервис онлайн анкетирования для создания профессиональных онлайн исследований
- eQuestionnaire. Интсрумент для создания и управления онлайн опросами

В рамках данной лабораторной работы мы познакомимся с двумя бесплатными системами создания и обработки анкет: Документы Google и WebAnketa.

#### *Создание анкет с помощью Документов Google.*

Кроме организации совместной работы с документами и публикации документов в сети, сервис Документы Гугл позволяет создавать, публиковать и обрабатывать анкеты для опросов. Анкету в данном сервисе называют **ФОРМОЙ**. Создать форму можно из Списка документов или из любой таблицы.

#### **Создание формы из Списка документов**

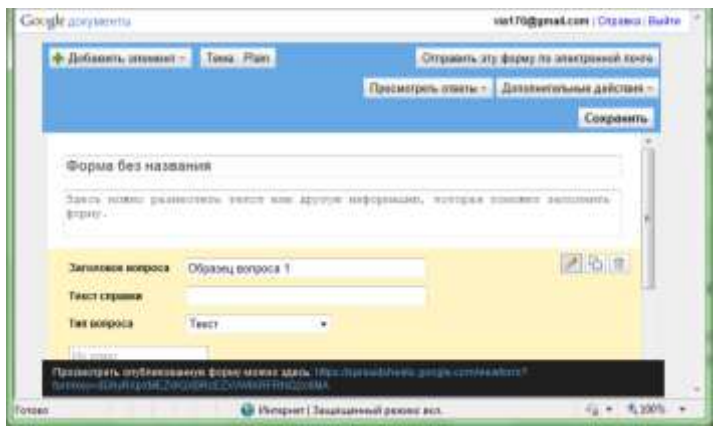

- 1. Откройте **Документы Гугл** (через аккаунт Гугл или Электронную почту Гугл)
- 2. Нажмите Создать  $\rightarrow$  Форма.
- 3. Откроется шаблон формы.
- 4. В открывшемся шаблоне вместо слов *Форма без названия* впишите название анкеты, ниже разместите общую информацию об анкете или небольшую инструкцию по ее заполнению.
- 5. Начните писать первый

вопрос. Для него уже появилась заготовка.

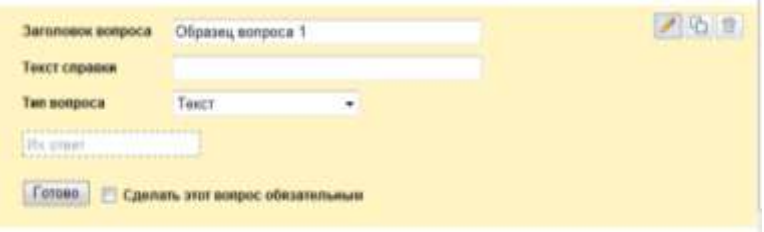

- 6. В поле **Заголовок вопроса** впишите сам вопрос.
- 7. Поле **Текст справки** является необязательным, но оно может содержать инструкцию по ответу на Ваш вопрос. Например, к вопросу «*ФИО*» может быть инструкция «*Укажите фамилию, а также без сокращений имя и отчество. Например, Иванов Иван Иванович.*»
- 8. Далее выберем тип вопроса:
	- *текст*  создаст небольшое текстовое поле, в которое респондент будет вписывать краткий ответ;
	- *текст в виде абзаца –* создаст текстовое поле, в которое можно писать развернутый ответ;
	- *множественный выбор*  создает вопрос с возможностью выбора ОДНОГО варианта из нескольких;
	- *флажки*  вопрос с возможностью выбора нескольких вариантов из предложенных;
	- *выбор из списка –* создаст раскрывающийся список, из которого респондент может выбрать только один вариант ответа;
	- *масштаб*  создаст шкалу оценивания, нужно только задать границы оценочной шкалы;
	- *сетка*  та же шкала, но только в виде таблицы, т.е. есть возможность оценивания по нескольким параметрам.
- 9. Прежде чем нажать кнопку **Готово**, подумайте, нужно ли сделать этот вопрос обязательным? Если да, то поставьте соответствующий флажок рядом с кнопкой **Готово.**
- 10. В правом верхнем углу каждого вопроса находятся 3 кнопки, которые позволяют: редактировать вопрос, создать его копию и удалить вопрос.

**Редактирование**: чтобы отредактировать существующий вопрос, нажмите кнопку **Изменить** справа от соответствующего вопроса.

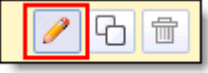

**Удаление**: чтобы удалить вопрос, нажмите кнопку **Удалить** справа от соответствующего вопроса.

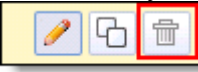

**Копирование**: чтобы быстро скопировать вопрос, нажмите кнопку **Скопировать** справа от соответствующего вопроса.

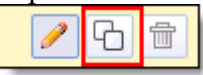

11. Редактирование второго вопроса открывается кнопкой **Изменить.**

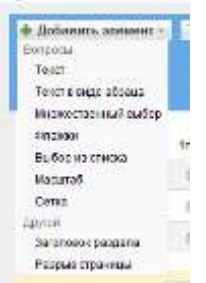

- 12. Добавить новые вопросы можно командой **Добавить элемент** в верхней части экрана.
- 13. Вы можете также изменить дизайн Вашей анкеты с помощью кнопки **Тема**. После выбора подходящего фона не забудьте нажать на кнопку **Применить** в верхней части окна.
- 14. Когда анкета будет полностью готова, Вам необходимо отправить ее респондентам. Это можно сделать двумя способами:
	- a. нажмите **Отправить эту форму по электронной почте и у**кажите адреса электронной почты пользователей, которым требуется отправить данную форму;
	- b. скопируйте ссылку, расположенную в черном прямоугольнике в нижней части экрана после слов *Просмотреть опубликованную форму можно здесь,*  и вставьте ее в письмо или на страницу сайта или блога. По этой ссылке Ваша анкета откроется для редактирования.
- 15. Все ответы участников анкетирования будут автоматически вставлены в таблицу, которая доступна из Документов Гугл.
- 16. Для редактирования опроса, необходимо на своей страничке документов Google найти его название и перейти по ссылке в созданную вами анкету.

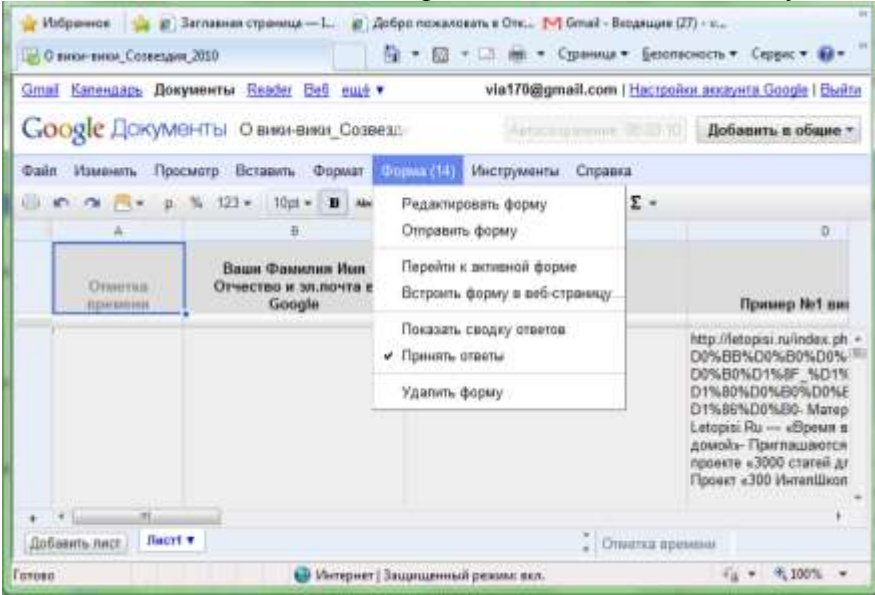

Появится таблица с вопросами и ответами на них.

- 17. Здесь же можно опубликовать анкету, если вы не сделали этого ранее. Для этого нажмите кнопку **"Добавить в общие"** далее **"Получить ссылку для совместного доступа"**
- 18. Чтобы отредактировать вопросы анкеты нажмите кнопку **«Форма» → «Редактировать форму»**. Далее вы можете изменять вопросы, редактировать их или копировать.
- 19. В этом же режиме можно просмотреть ответ, нажав, соответственно, кнопку **Показать сводку отчетов**. Здесь ответы будут представлены в числовой форме, процентном соотношении и в виде диаграмм. Доступной для чтения другим пользователям можно сделать только таблицу с ответами.

Также предусмотрена возможность:

- Импортировать и экспортировать данные в формате XLS, CSV, TXT и ODS (и экспортировать в формате PDF и HTML).
- Использовать интуитивно понятную навигацию и редактирование, как в любом обычном документе или таблице.
- Использовать форматирование и редактор формул в таблицах, чтобы подсчитывать результаты и настраивать вид данных.

# *Задание 1.*

1. С помощью сервиса Документы Гугл создайте анкету для учащихся, учителей или родителей, содержащую не менее 7 вопросов.

## *Задание 2.*

Выберите 2 анкеты одногруппников и заполните их.

### *Задание 3.*

Экспортируйте таблицу, содержащую результаты анкетирования (ответы Ваших одногруппников), на Ваш компьютер в формате Excel или PDF. Это можно сделать с помощью команды: Файл  $\rightarrow$ Загрузить как  $\rightarrow$  Excel или PDF. Загруженный файл прикрепите к сообщению – отчету по модулю. В тексте сообщения напишите ответы на вопросы:

- С какой целью была создана анкета?
	- 1) Почему для экспорта результатов Вы выбрали именно этот формат (Excel, PDF, текст, …)?
	- 2) Как можно обработать экспортированные результаты анкетирования?

#### **Знакомство с сервисом WebAnketa.com**

Сервис позволяет:

 Создавать опросы разной конфигурации с одним или более вопросами, используя три базовых типа вопросов с расширенной настройкой: одиночный выбор, множественный выбор и простой ввод.

Защищать паролем опрос, создавать открытые и закрытые опросы.

 Задавать дату окончания опроса и максимальное количество респондентов. По достижении указанных параметров опрос автоматически выключается.

Задавать обязательные и необязательные вопросы.

 Проверять пользовательский ввод для всех типов вопросов по заранее заданным образцам: текст, число, дата и т.д. Настраивать размер поля ввода.

 Изменять порядок отображения вопросов, выбирать вертикальное или горизонтальное расположение вариантов ответа, устанавливать порядок отображения вариантов, а также поле для свободного ответа в вопросах типа одиночный и множественный выбор.

 Просматривать каждый ответ на опрос по отдельности и результаты вопросов с пользовательским вводом.

Очищать результаты.

 Управлять статусом опроса и получением кода ссылки на опрос для своего сайта. Оформлять опрос, используя различные темы.

### *Задание 4.*

1. С помощью сервиса WebAnketa.com создайте анкету для учащихся, учителей или родителей, содержащую не менее пяти вопросов. Можно использовать вопросы анкеты, созданной в сервисе Google.

#### **В итоговом форуме по модулю ответьте на вопросы:**

- 1) Какой из предложенных сервисов Вам показался более удобным и почему?
- 2) Как в своей деятельности Вы планируете использовать данный сервис? Приведите пример.
- 3) Какие риски связаны с использованием данного сервиса?